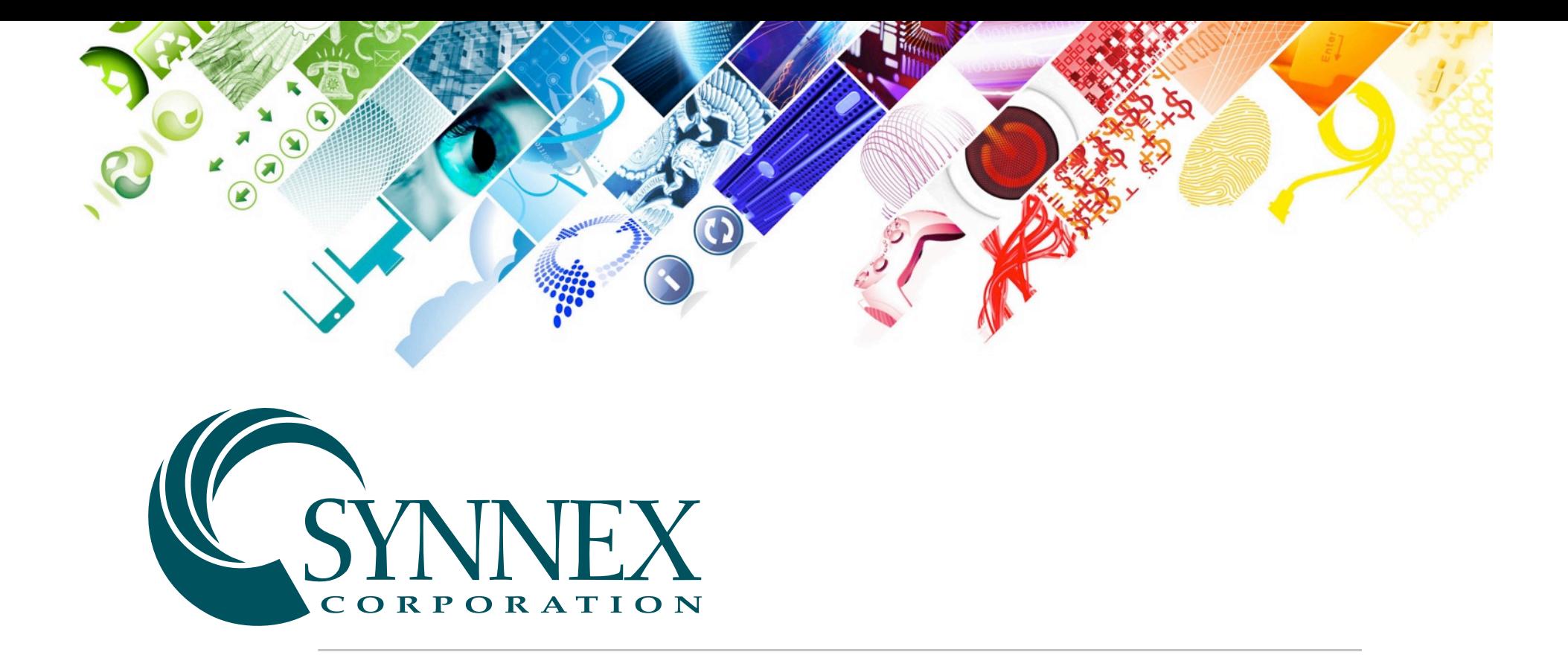

### Using Google Analytics for Page Analysis

*Marketing Specialist Tool*

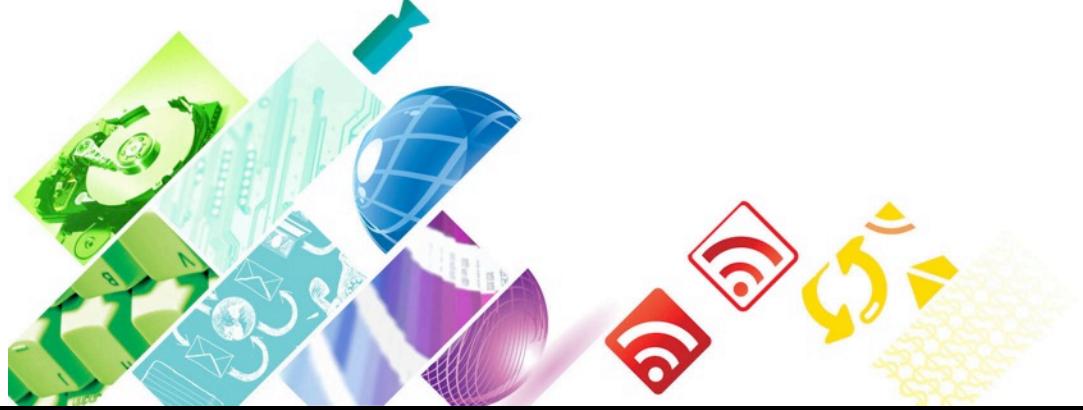

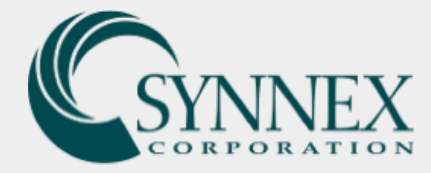

# Getting Started

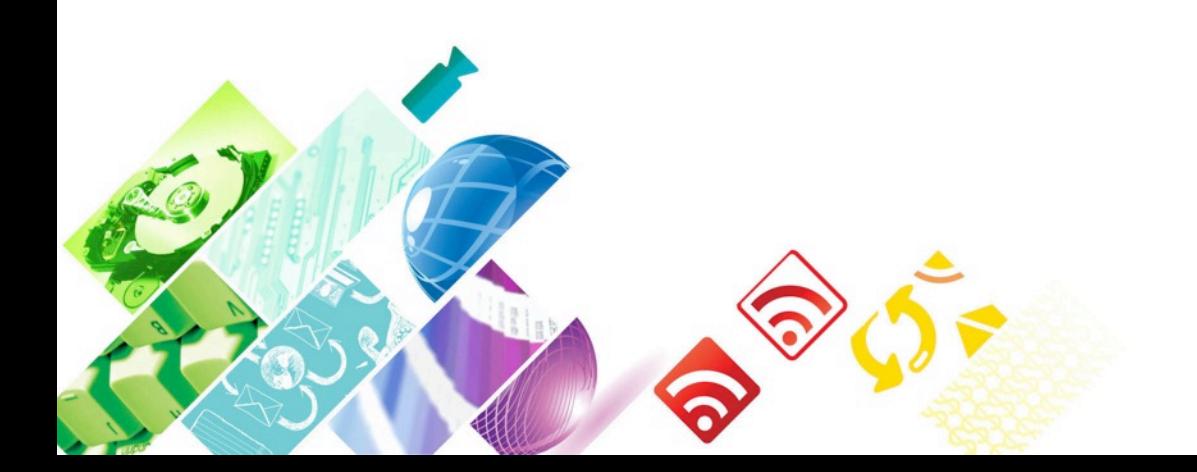

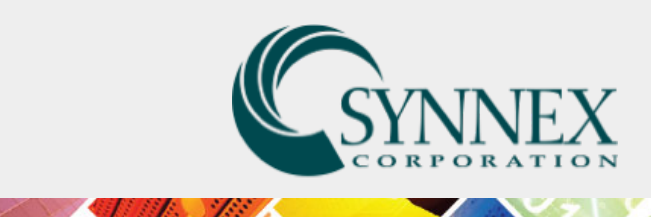

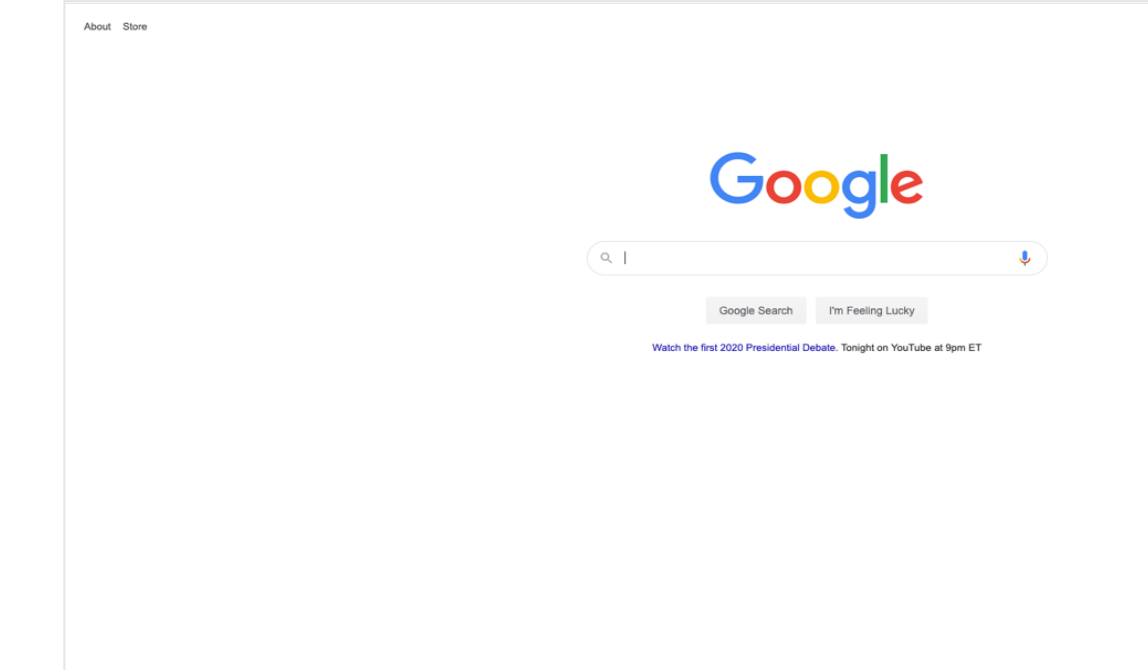

**BBB** 

### **Create a Google Account Using Your SYNNEX Email Address**

To get started, you will need to have a Google account in order to access your Google A we ask that you create a new Google account using your SYNNEX email.

To do this, go to https://www.google.com/ and click the 'Sign In' button in the top right

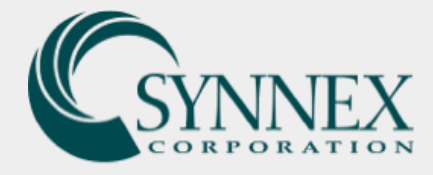

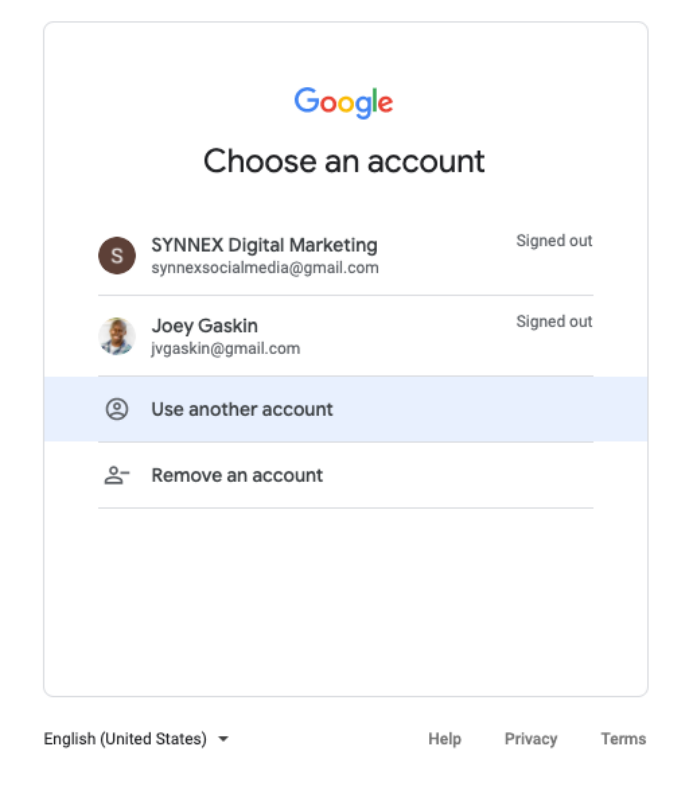

**8888 1/1** 

**CONTRACTOR** 

**Construction** 

If you already have other Google accounts, you will be prompted to **Choose an account** in which you will select 'Use another account'. This will then take you to the following step.

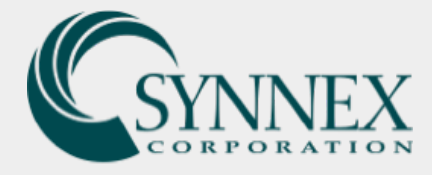

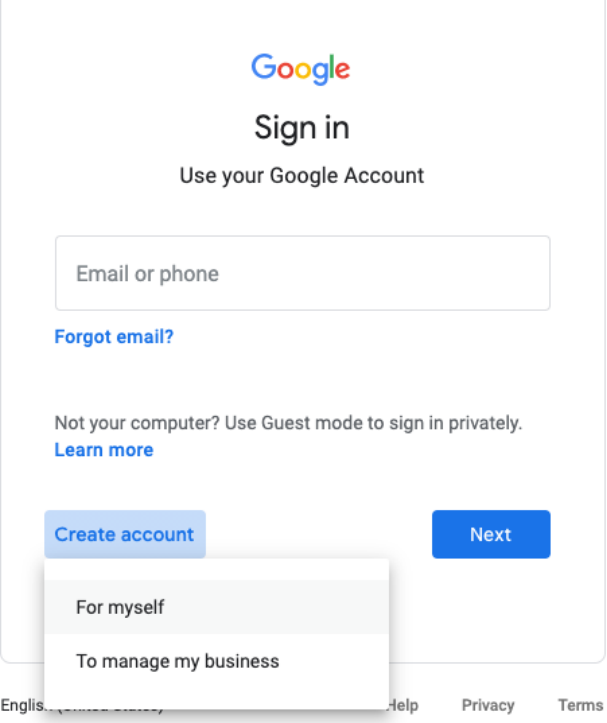

**BEERY** 

**CARL AND CARL AND STATE OF PERSONAL PROPERTY** 

Here you will be prompted to **Sign in**, in which you will select 'Create account' and 'For myself'.

**ANGEL ANGEL** 

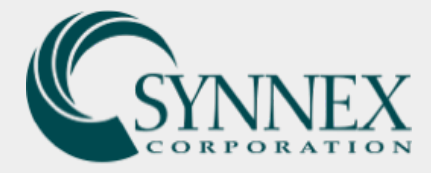

#### Google

### Create your Google Account

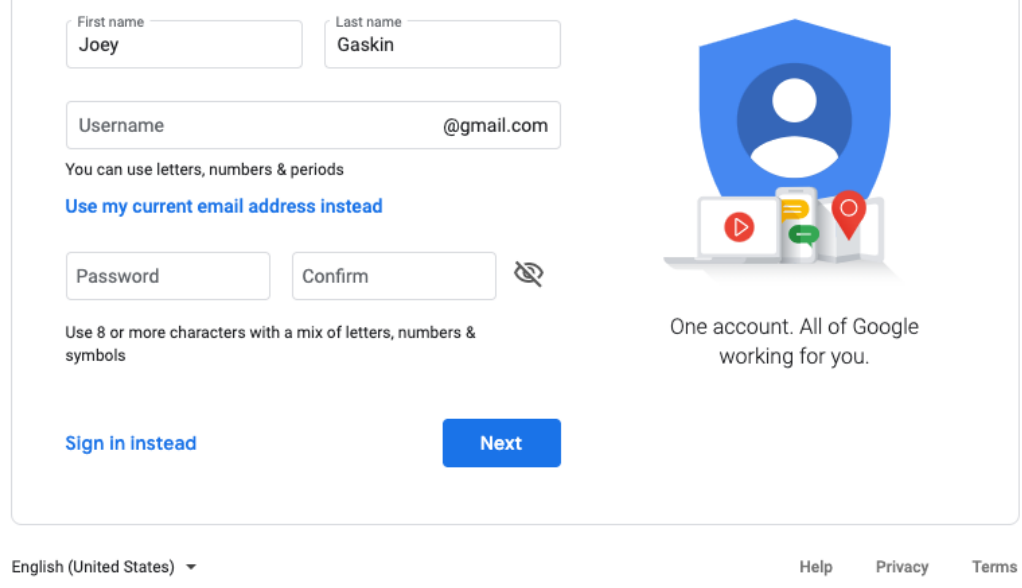

**BEERY** 

**CALL AND STREET AND STREET AND INCOME.** 

This will lead to the following screen where you will **Create Your Google Account**. Enter your **first name** and **last name**  and click on the link that says 'Use my current email address instead'.

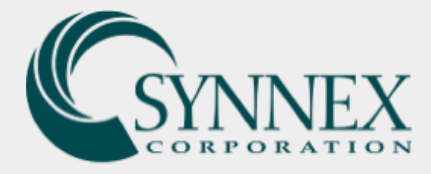

#### Google

### Create your Google Account

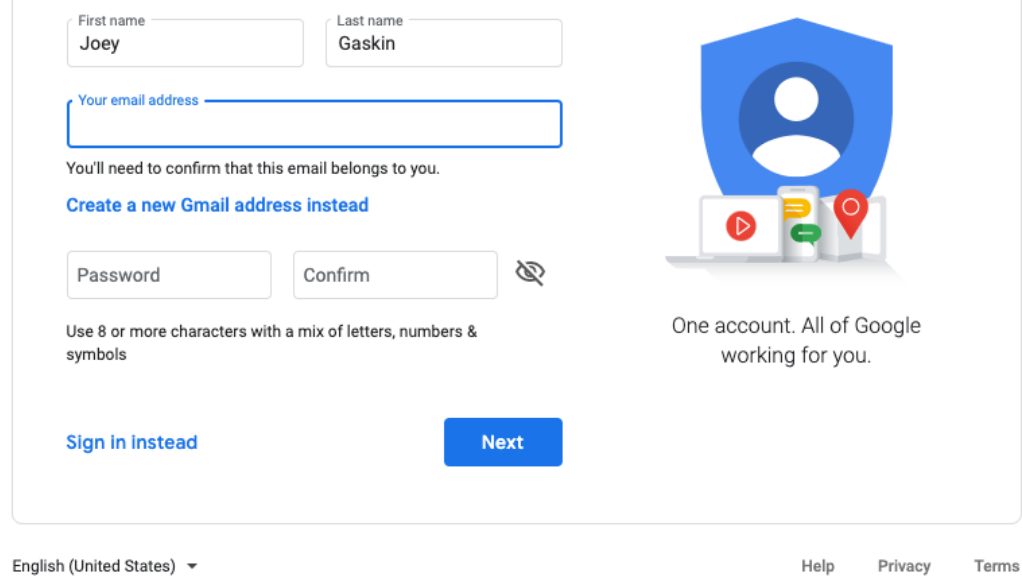

**BEERY** 

**CONTRACTOR** 

This will then generate an alternate email address field. **Enter your SYNNEX email address and a password of your choice.** Then click 'Next'.

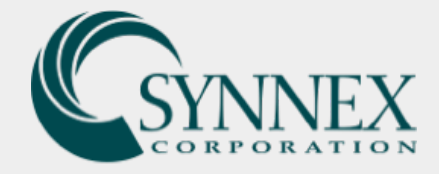

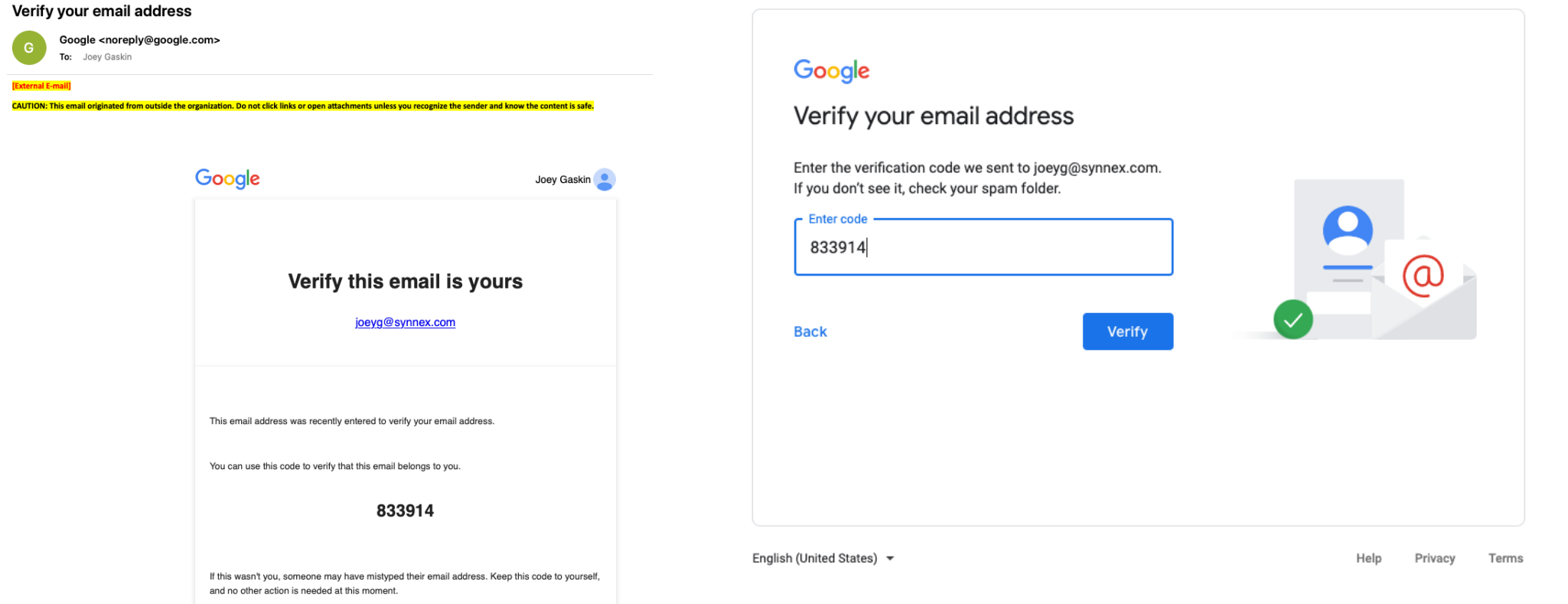

**BRAZY** 

**CONTRACTOR** 

A verification email will then be sent to your SYNNEX email address, and the following screen will prompt you to **enter in the code from the email sent to your SYNNEX address.**

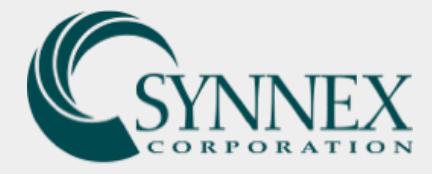

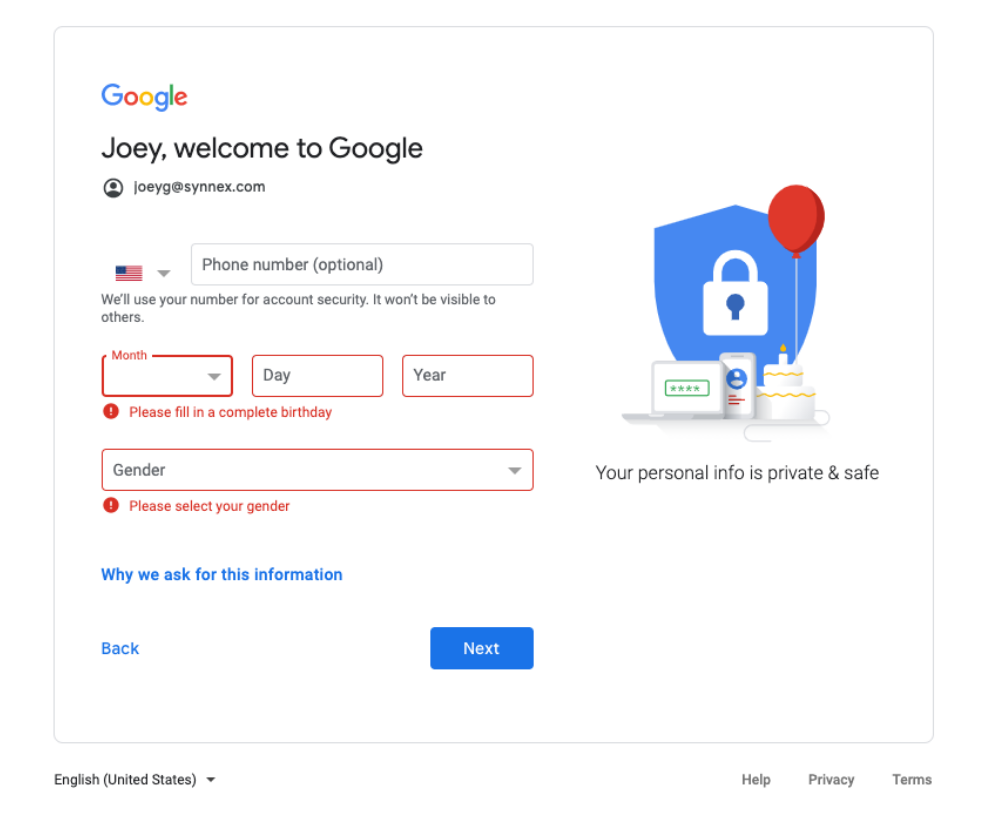

**ANGEL ANGELES** 

888 W

The contract of the contract of the contract of the contract of the contract of the contract of the contract of

**CONTRACTOR** 

You will then see a security page requiring your **birthday** and **gender**. Enter your information and click 'Next'.

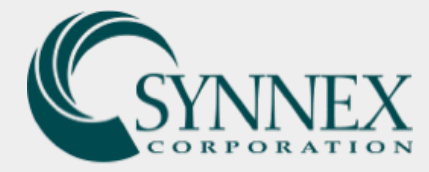

 $\sim$   $\sim$   $\sim$   $\sim$   $\sim$   $\sim$   $\sim$ 

**STATE STATE** 

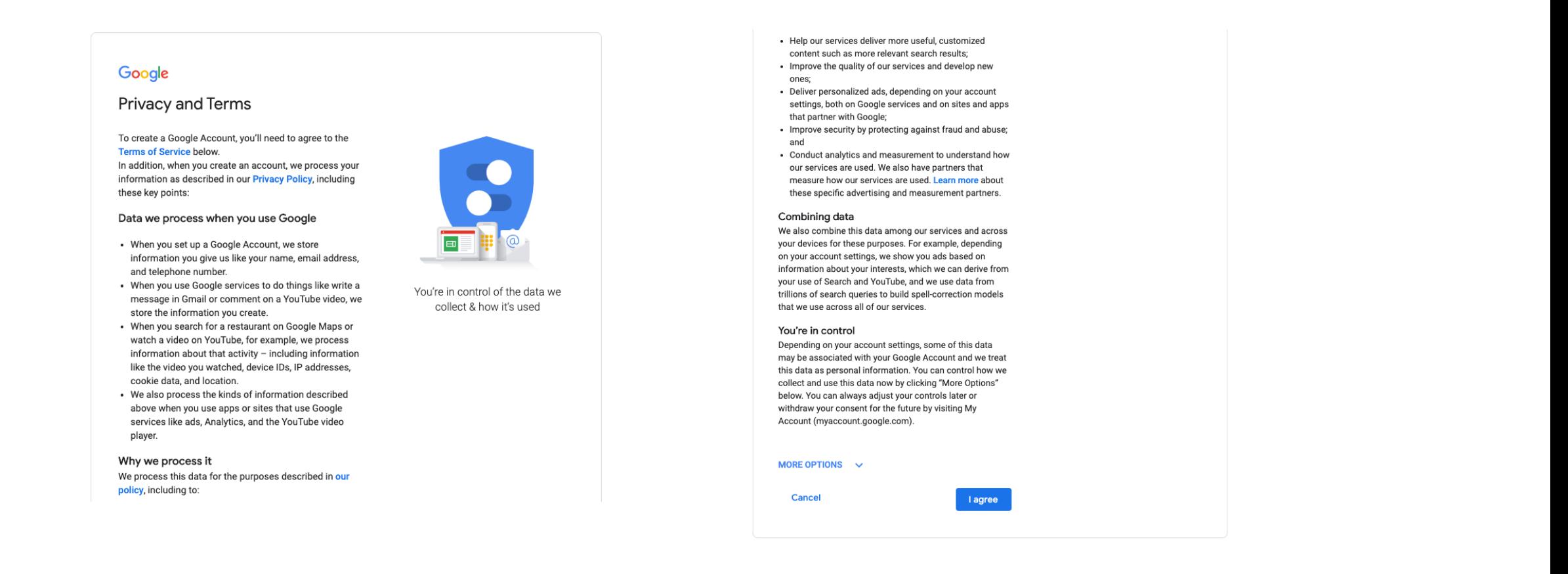

**SECOND VIEW AND CONTROL** 

Lastly, you will be required to agree to **Google's Terms of Service**. Select 'I agree', and you will have successfully created a Google account using your SYNNEX email address.

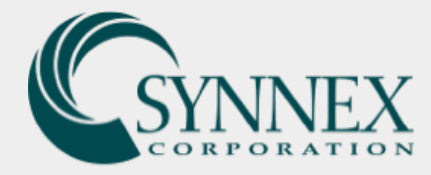

### Google Analytics Access and Login

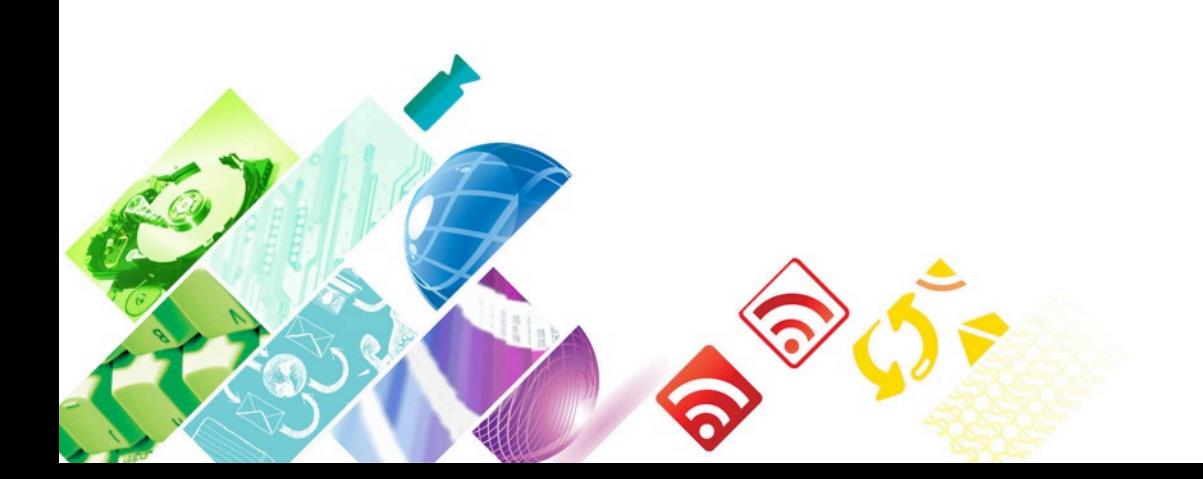

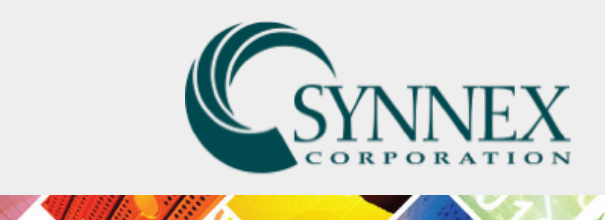

### Google Analytics Access and Login

Once you've created your Google account using your SYNNEX email address, you've created your Google account using your SYNNEX email address, y access from a Super Admin. This access will grant you 'Read/Analyze' access to fill out the form below with your name, SYNNEX email address, and the site add Google Analytics access to.

**BBBBC** 

### Google Analytics Access Request Form:

https://www.synnexcorp.com/us/marketing/google-analytics-access-request/

**Once you have been given access, you will then be able to enter Google Aramazon** 

https://analytics.google.com/

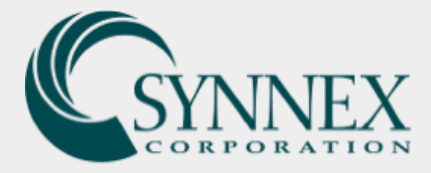

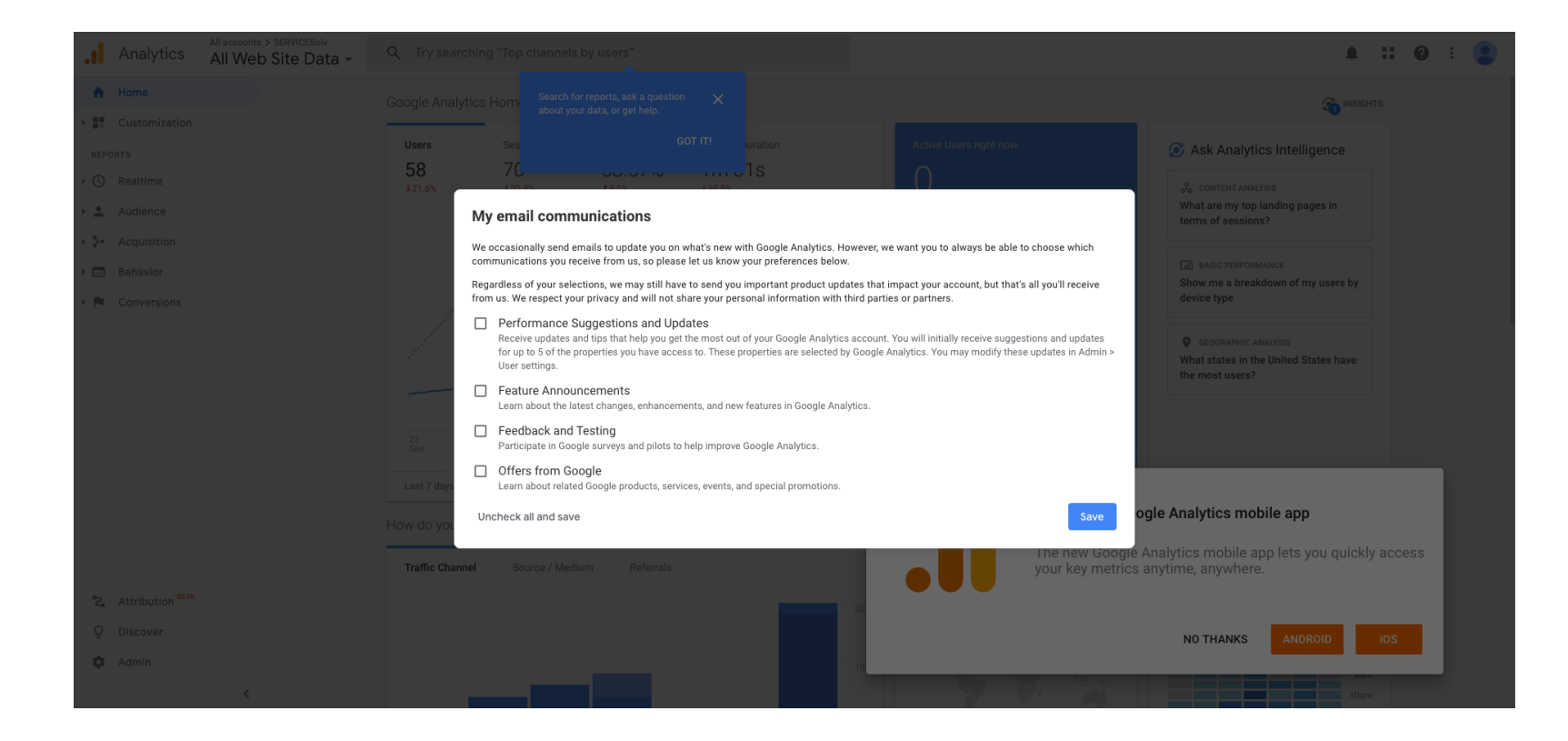

**BEERY** 

THE REAL PROPERTY OF PERSONAL PROPERTY.

Upon entering your dashboard for the first time, you will be prompted to select if and how you would like to be notified of analytics relating to your site. You can just click 'Save' or 'No Thanks' to close out of any pop-ups on the screen.

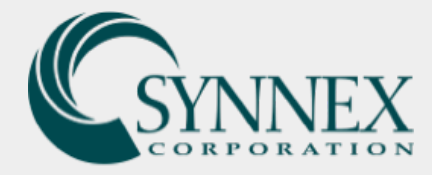

## Viewing and Exporting Analytics for All Pages

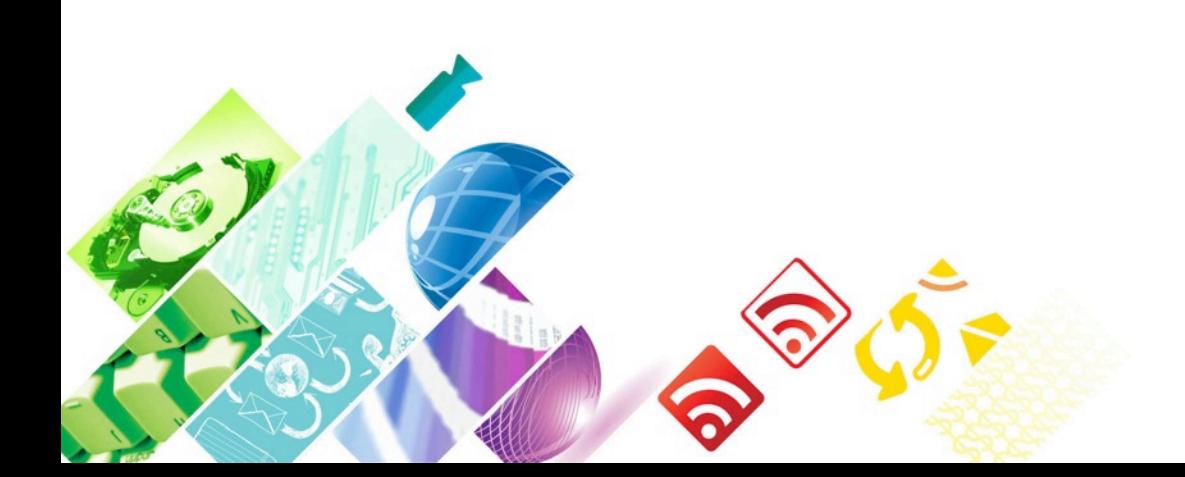

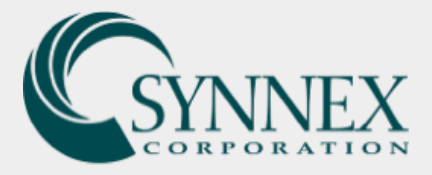

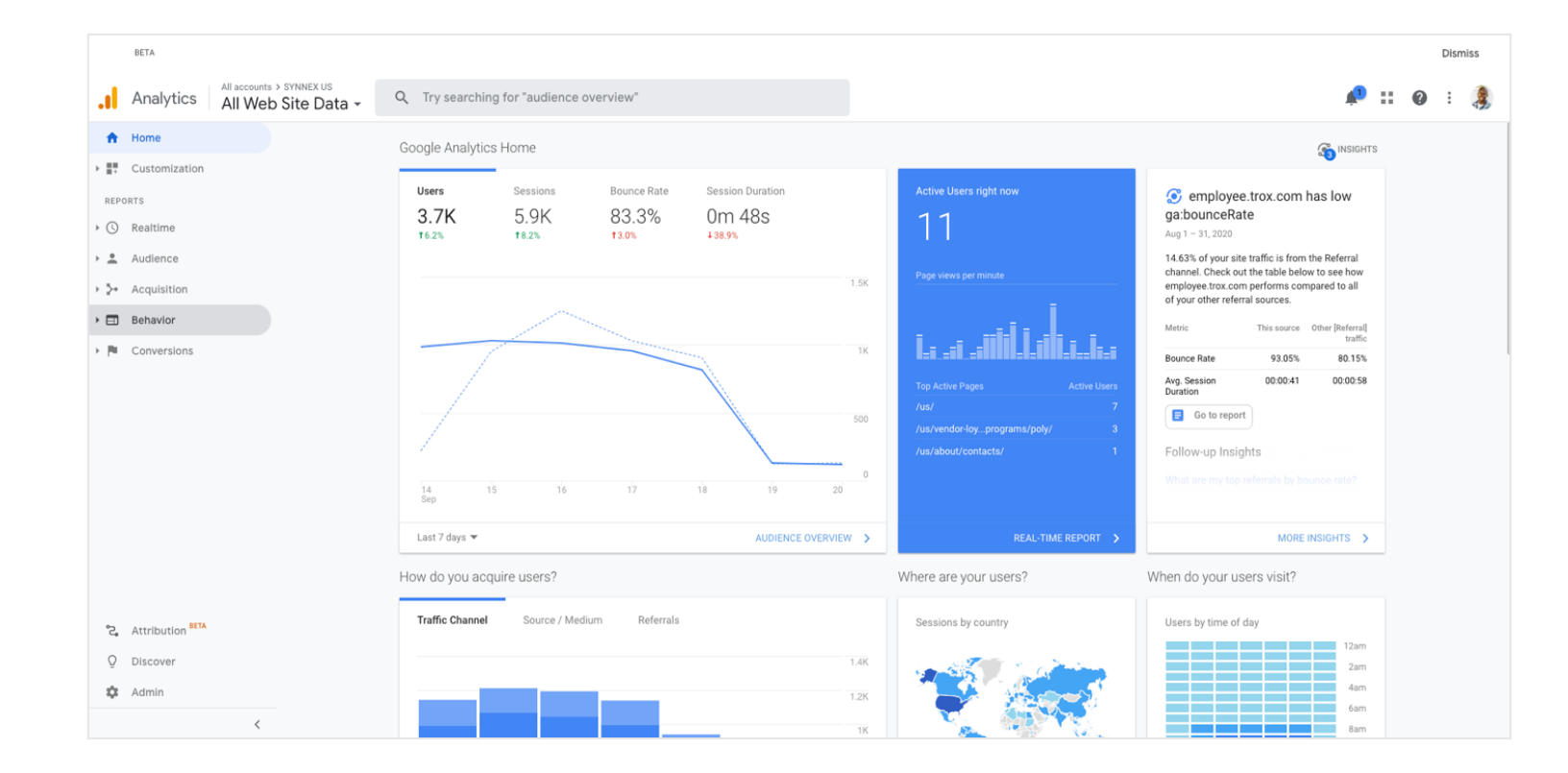

**Contract Contract Contract Contract** 

**AND AND A PARTIES OF A PARTIES OF A PARTIES OF A PARTIES OF A PARTIES OF A PARTIES OF A PARTIES OF A PARTIES** 

**Contract States** 

1. To view your Page analytics, select 'Behavior' from the left-hand dropdown.

**Symphony** 

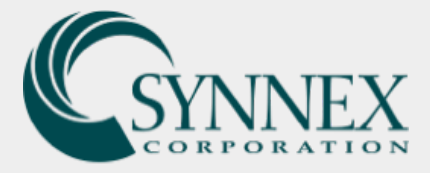

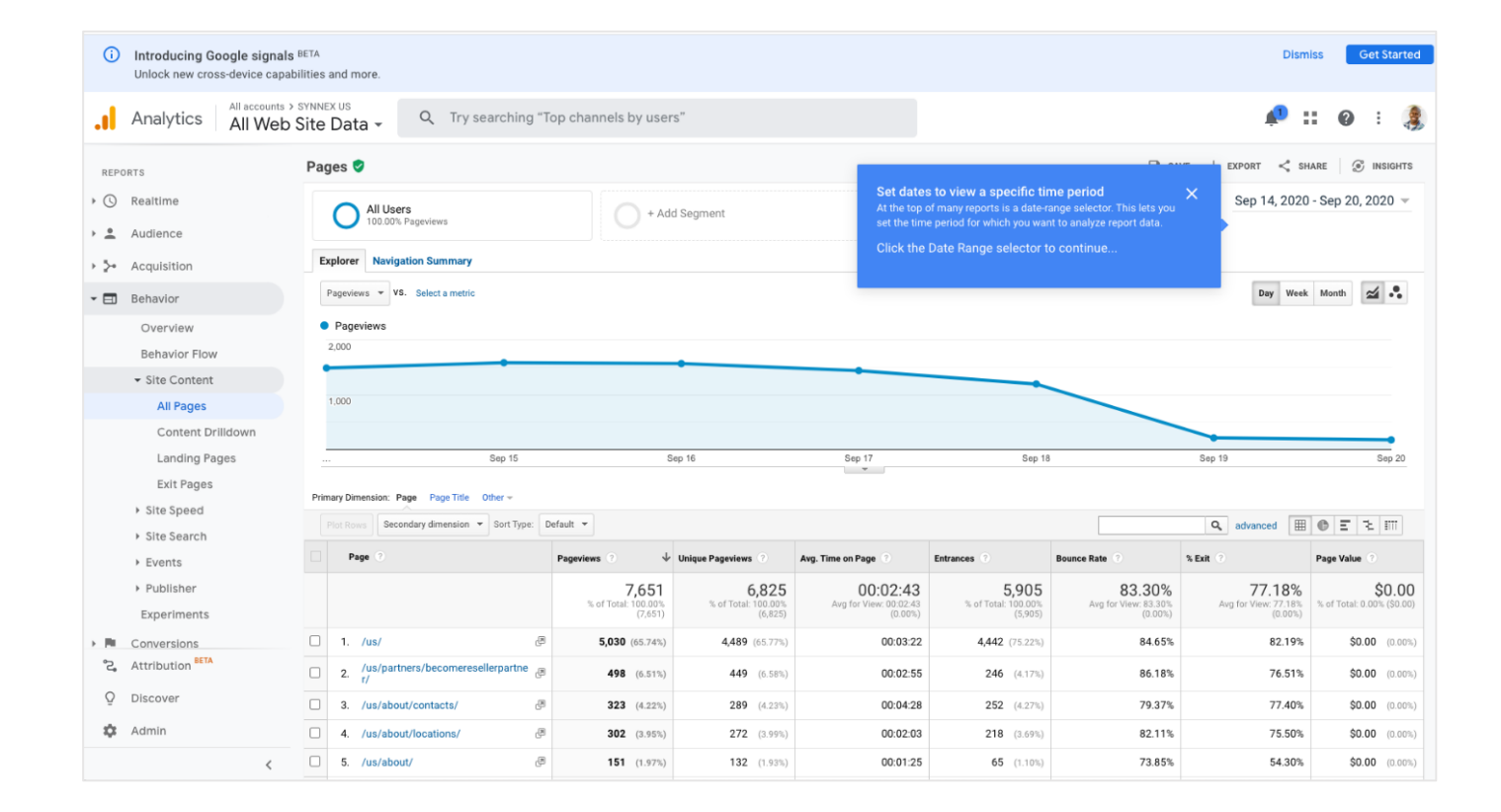

**AND A REAL PROPERTY** 

**8888 111** 

**CONTRACTOR** CONTRACTOR

**Contractor** 

2. Next select 'Site Content', and then click 'All Pages' underneath it in the menu. This will provide you with a list of page data from your site within a specific time period.

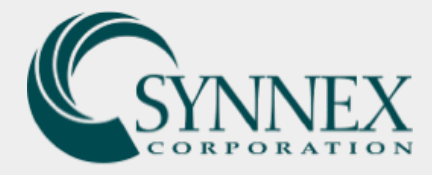

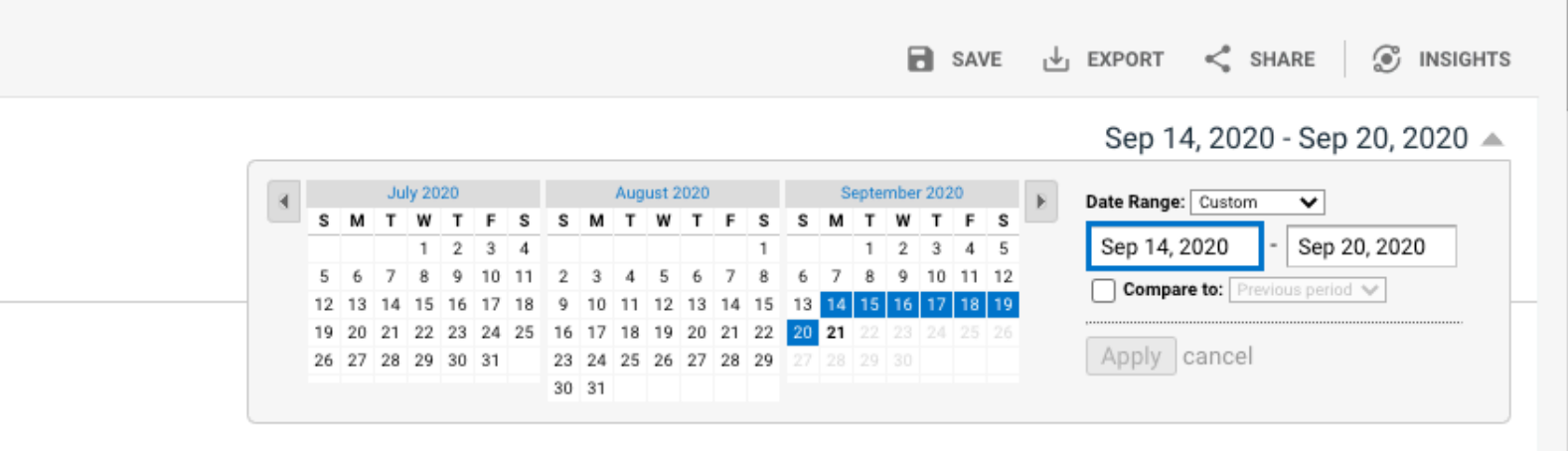

3. From here, you can select a specific time period and see a listing of all pages on the site. To adjust the data to a specified time period, click the 'Date Range Selector' in the top righthand corner. A dropdown calendar will then appear, allowing you to change the dates as necessary. Please then click 'Apply' to apply these changes.

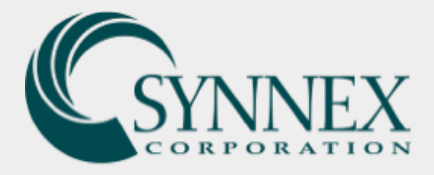

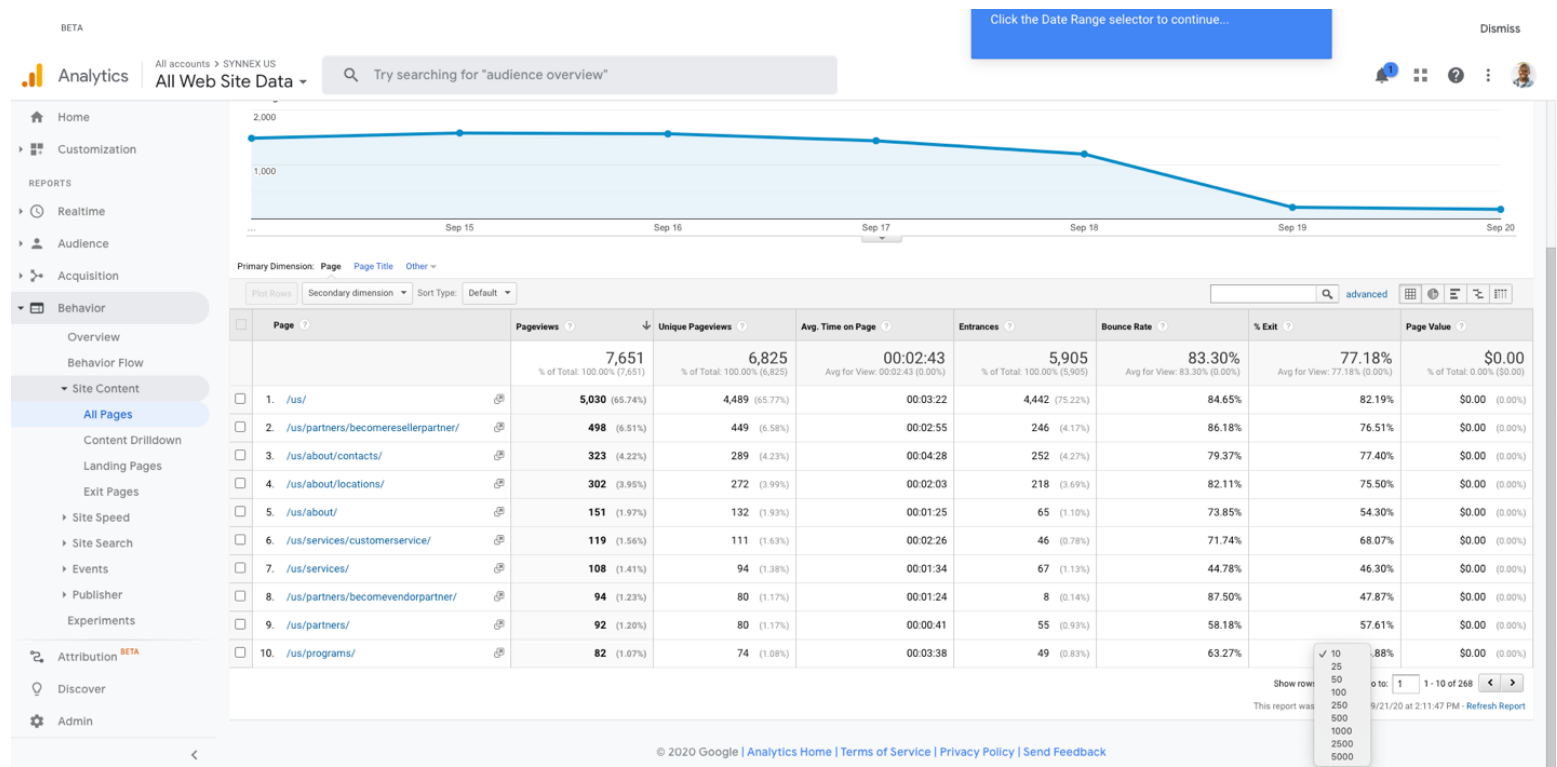

4. Once you have selected your date range, you will now want to **view a listing of data for all of the pages on the site.**  This can be done by scrolling down to the bottom of the page and selecting the dropdown box to the right of 'Show rows' (in the bottom right corner under the column listing). The number in this dropdown box is the number of pages you want to be able to see on the page in your report. **Please select a high number like 1000 to be able to see all of your pages.**

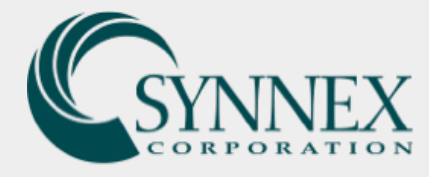

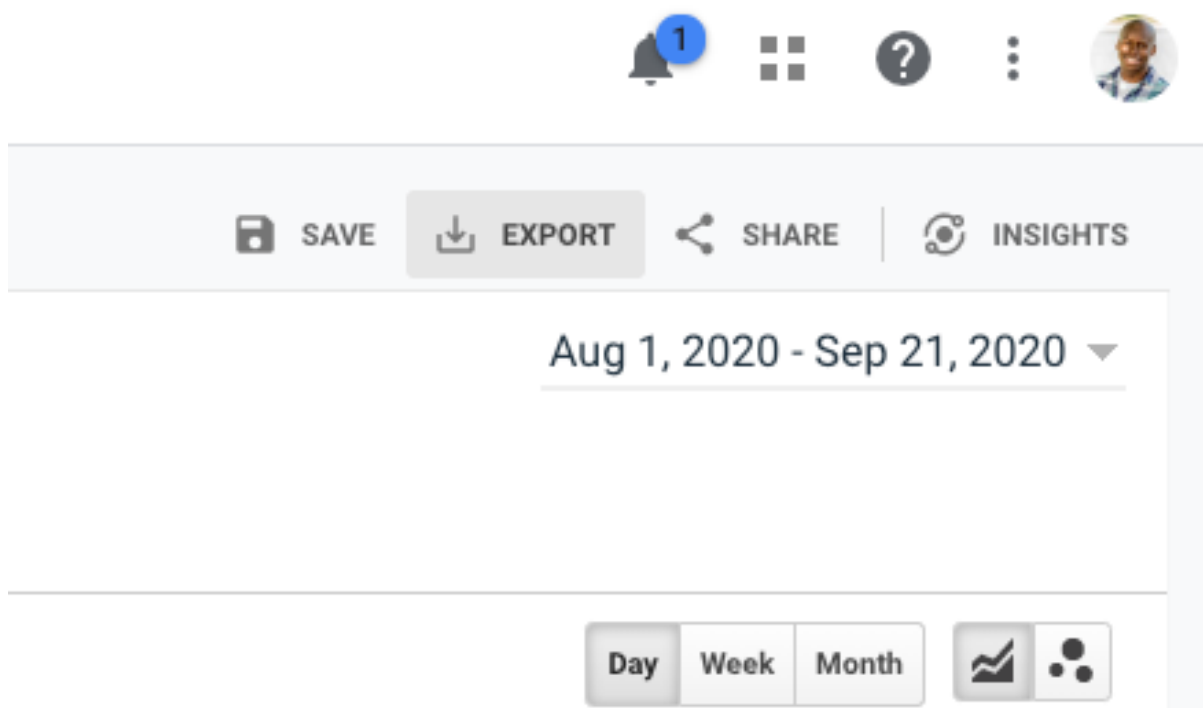

**BSS** 

**CALL AND CALL AND A** 

5. Now that you're able to see the data for all of your pages within your specified time period, you can now export these results by scrolling back up to the top of the page and selecting 'Export' in the top righthand corner.

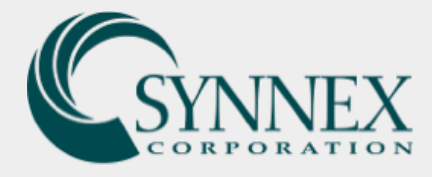

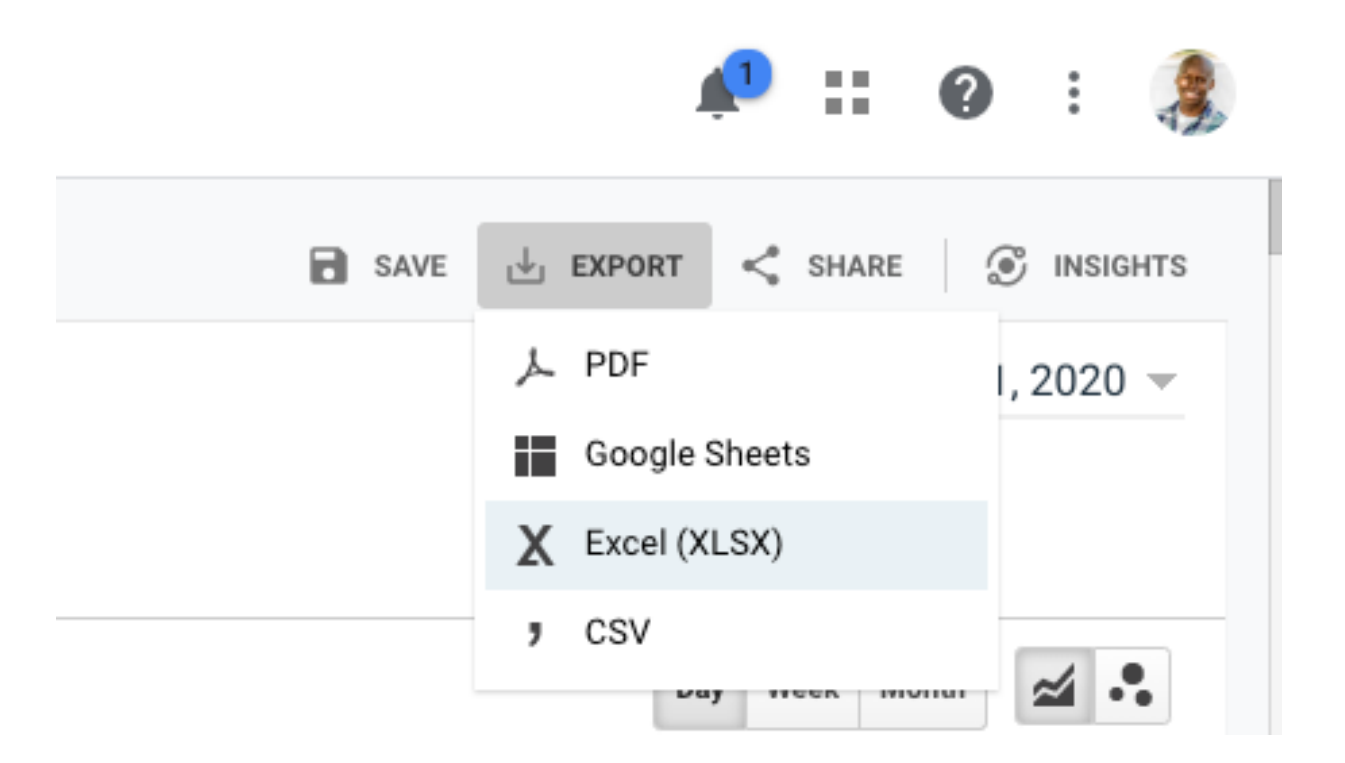

**BBC** 

**CONTRACTOR** 

6. From here, you will be able to choose how you'd like to export your data. **Select your chosen method of export and Google Analytics will begin to download your selected report.**

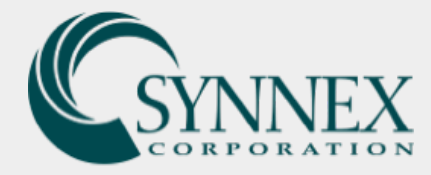

### What types of page data can I view under Site Content?

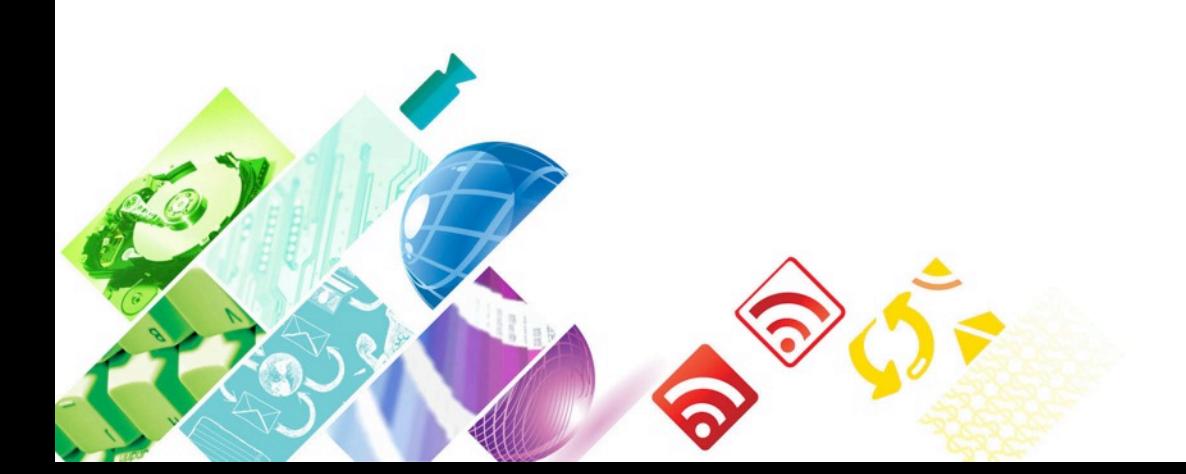

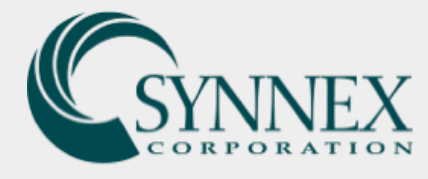

There are eight columns of data that can be viewed and or exported from this part of the dashboard. Below is an explanation of each of these columns.

### Page

The pages visited, listed by URI. The URI is the portion of a page's URL following the domain names for example, the URI portion of www.eample.com/contact.html is /contact.html

### Pageviews

Pageviews is the total number of pages viewed. Repeated views of a single page are counted.

### Unique Pageviews

Unique Pageviews is the number of sessions during which the specified page was viewed at least once. A unique pageview is counted for each page URL + page title combination.

### Avg. Time on Page

The average amount of time users spent viewing a specified page or screen or set of pages or screens.

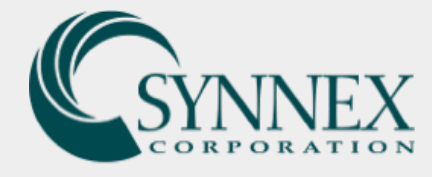

### **Entrances**

Entrances is the number of times visitors entered your site through a specified page or set of pages.

### % Exit

The number of exits per pageviews for the page of set of pages. It indicates how often users exit from that page or set of pages when they view the page(s).

### Bounce Rate

The percentage of single-page sessions in which there was no interaction with the page. A bounced session has a duration of zero seconds.

### Page Value

The average value of this page or set of pages. The Page Value is ((Transaction Revenue + Total Goal Value) divided by Unique Pageviews for the page or set of pages).

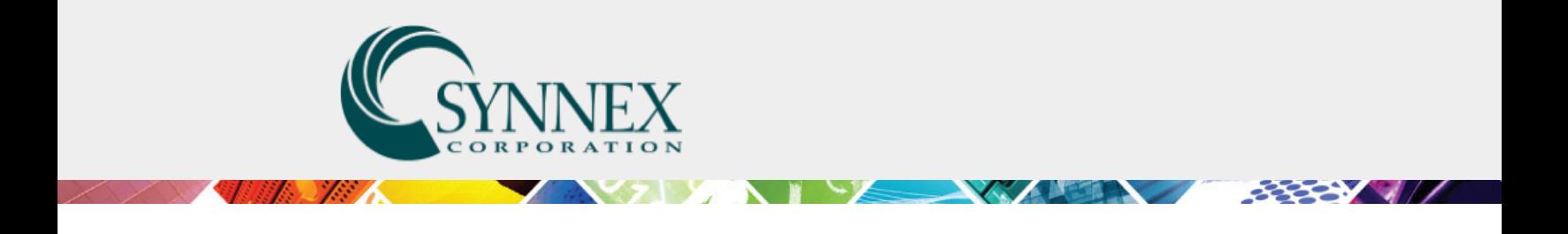

### Take the Online Cor

If you or your team are interested in furthering Google Analytics, please see/register for the f for Beginners course here

https://analytics.google.com/analytics/aca

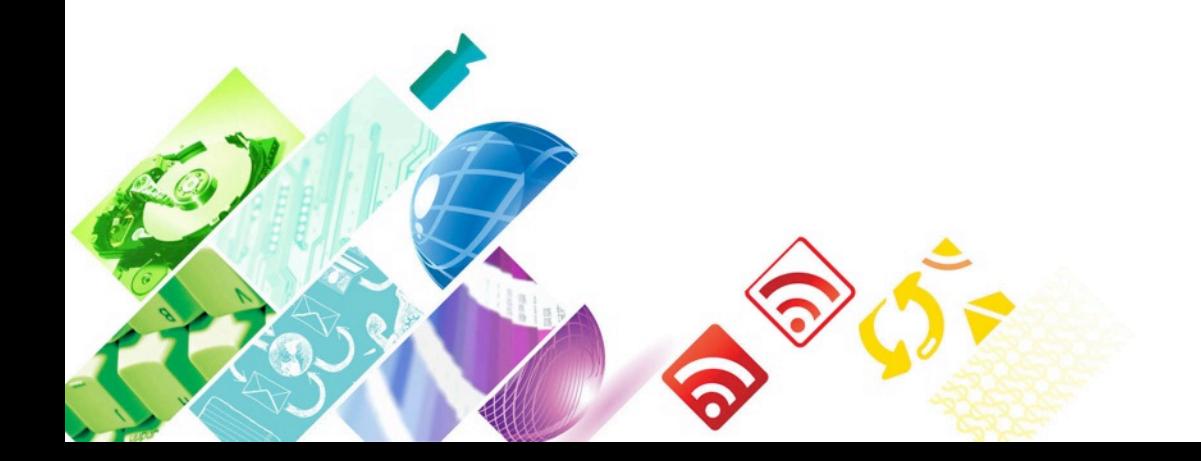